# Oregon Judicial Department

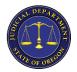

Remote Hearings: Public Access

## **Minimum Requirements** | Overview

#### **Hardware:**

- smartphone or tablet:
  - Android

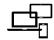

#### Software:

• Webex App

## **Recommended Equipment:**

- earbuds with built-in mic
- charger

#### **Network Bandwidth**

The amount of network bandwidth required depends on the requirements of each video device to provide the desired video quality. For a single device we recommend, at least, 2 Mbps (megabits per sec) for an optimal experience.

### **Preferred process**

Select a quiet, comfortable space free from distractions to set up and connect to the remote hearing. Pick a place with an appropriate background, and dress as if you were attending court in person in case you are asked to appear by video. Use the green **Join Event** button to connect as described in the instructions bellow.

Before you connect to a Webex Event from your mobile device, you must install Webex Meetings. If you already have the app installed on your mobile device, it will launch automatically when you tap the green **Join Event** button. Otherwise, you will be taken to the installation page.

1. Write down the event number (access code) and the case sensitive event password in case you need it later. Tap the green **Join Event** button found in the confirmation email you received from the court.

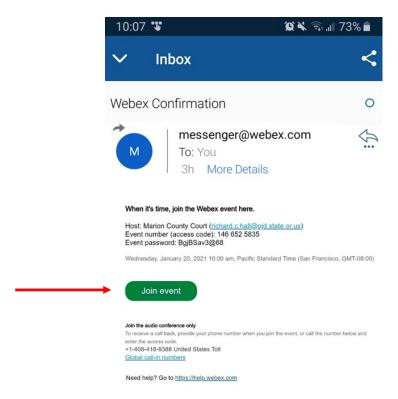

2. Tap **Download** in the top right corner to download the Webex app:

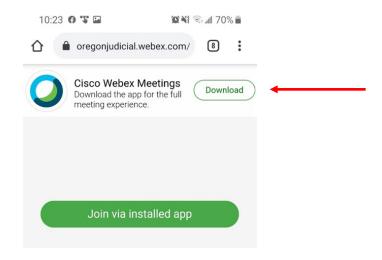

## 3. Tap **Install**:

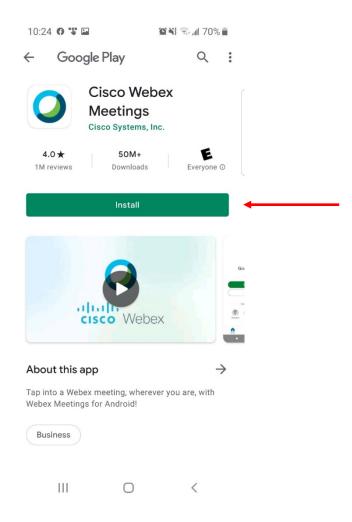

4. Once the app has been installed tap **Open**:

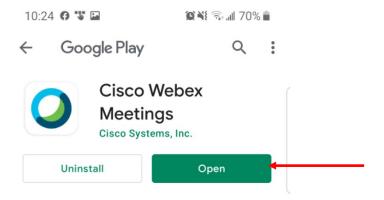

|                               | Cisco Webex Meetings                                                                          |
|-------------------------------|-----------------------------------------------------------------------------------------------|
|                               | An app would like to access Webex Meetings.                                                   |
|                               | DON'T ALLOW ALLOW                                                                             |
| Tap <b>ACCEPT</b> to agree to | o the Terms of Service and Privacy Statement.                                                 |
|                               | Cisco Webex Meetings                                                                          |
|                               | I have reviewed and agree to the <u>Terms of</u> <u>Service</u> and <u>Privacy Statement.</u> |
|                               | DO NOT ACCEPT ACCEPT                                                                          |
|                               |                                                                                               |
|                               |                                                                                               |
| Enter your name and em        | nail address (the same email that you provided to the court) and tap <b>OK</b> :              |
| Enter your name and em        | nail address (the same email that you provided to the court) and tap <b>OK</b> :              |
| Enter your name and em        | nail address (the same email that you provided to the court) and tap <b>OK</b> :              |
| Enter your name and em        | nail address (the same email that you provided to the court) and tap <b>OK</b> :              |
| Enter your name and em        | nail address (the same email that you provided to the court) and tap <b>OK</b> :              |
| Enter your name and em        | nail address (the same email that you provided to the court) and tap <b>OK</b> :              |

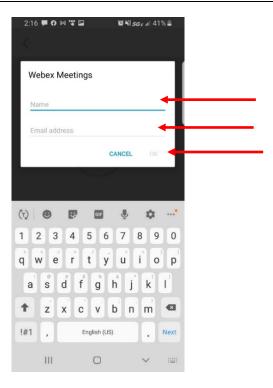

8. If this is the first time using Webex you may get some informational pop-up windows, just click **NEXT** or **OK** until you are asked to **JOIN** the event:

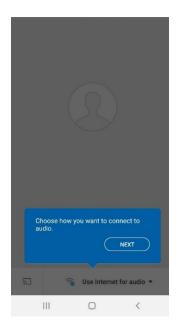

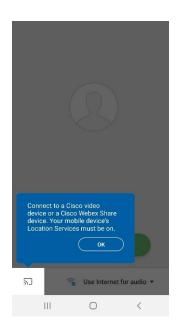

9. Tap **JOIN**:

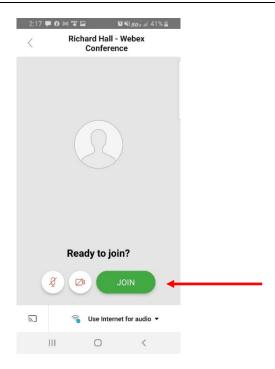

10. Tap **ACCEPT** to acknowledge the disclaimer that participants are prohibited from recording or distributing any of the proceedings:

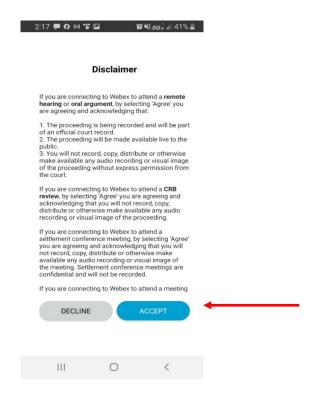

11. Wait patiently for your case to be called with your phone muted:

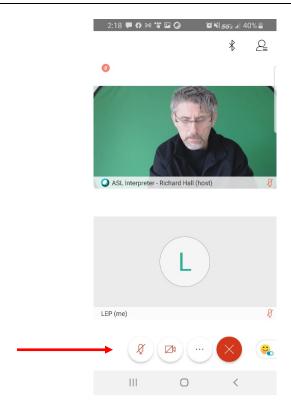

You can find other useful resources here: <a href="www.courts.oregon.gov/remote">www.courts.oregon.gov/remote</a> hearings